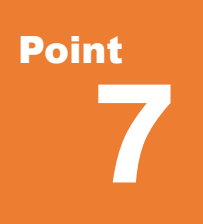

### **線形で見える**

TREND-POINT では、線形データとして「路線 SIMA」「LandXML」「基本設計データ XML」 ファイルの読み込みに加え、点群上で任意に指定し入力することができます。ここでは線形の入力 と、線形を利用した縦横断現況データの抽出方法についてご説明いたします。

# **7-1 中心線形の入力**

『路線 SIMA を読み込んだ後に、中間点の追加って可能?現況の変化点に断面を追加したいんだよね~。』 取り込んだ路線データは [中心線形 - 編集] で中間点の追加ができるから、大丈夫!追加した中間点の縦横断現況 データも抽出可能です。

■ **路線 SIMA 読み込み:断面-中心線形読込み**

点群データを読み込み後、[断面]タブより[中心線形-読込み]を選択し、路線 SIMA ファイルを指定するだけ。 4画面表示に切り替わり、瞬時に縦断現況が抽出できるんです。表示方法を4画面表示から[表示-3D+縦断] などに切り替え確認しましょう。

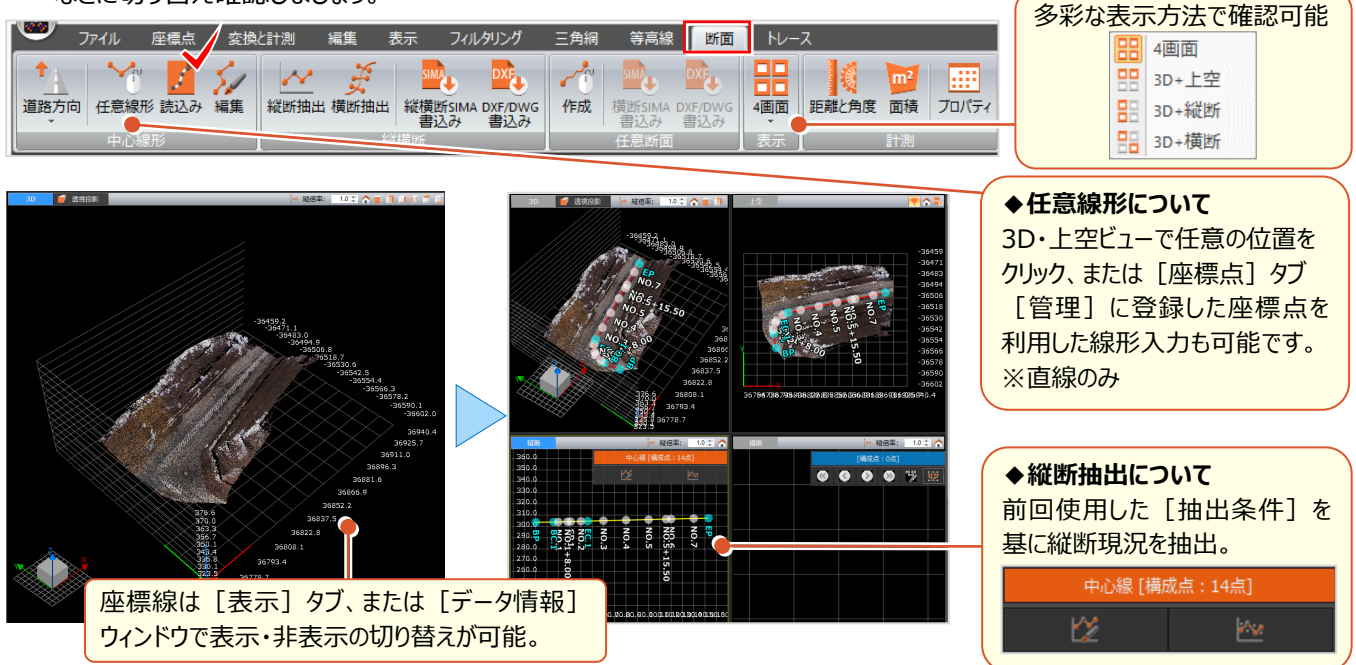

### ■ **中間点追加:断面-中心線形-編集**

[断面]タブより[中心線形-編集]を選択し、[中間点追加]をクリック。追加距離は手入力、または各ビュー上 で追加位置をクリックして入力することができます。点名は、必要に応じてダブルクリックで変更し[確定]します。

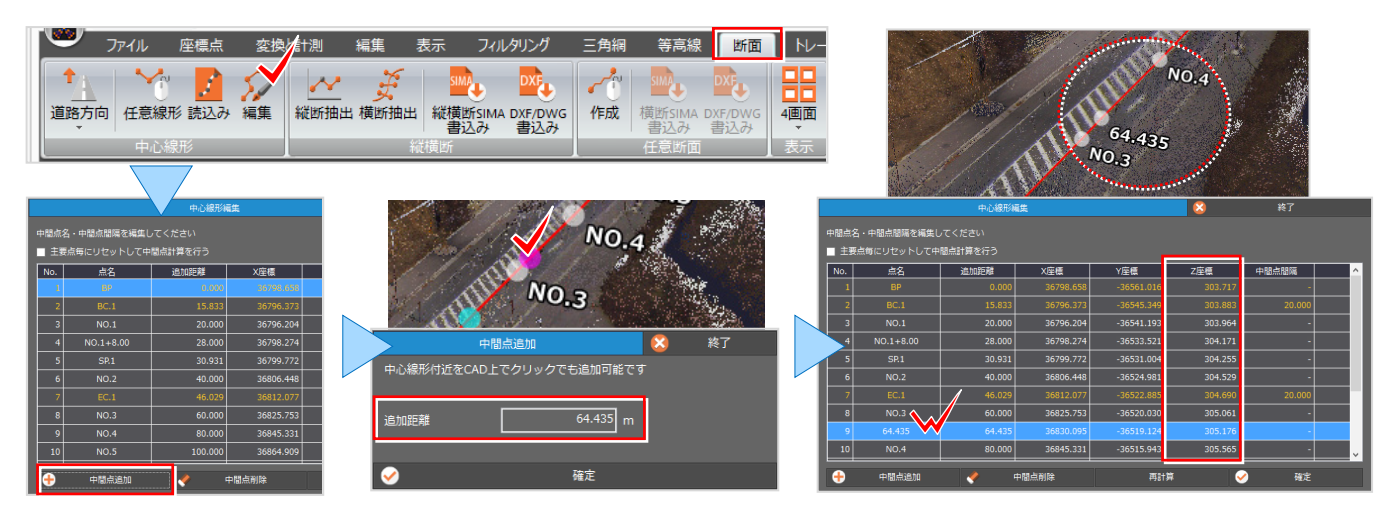

## **7-2 縦断現況抽出**

縦断の抽出は [地理院マニュアル] または [点群より抽出]、LandXML ファイルを読み込んだ場合など三角網が存在 する場合には [三角網より抽出] の各モードから選択し、各条件を設定します。線形を入力すると縦断現況は自動抽 出されますが、中間点追加時などは[地理院マニュアル]に基づき再抽出されるため、再度条件を確認し抽出をおこな いましょう。

#### ■ 縦断抽出と設定 : 断面 – 縦断抽出

[断面]タブより[縦横断-縦断抽出]を選択。抽出条件の基準となるモードを選択し、各条件を設定します。 設定後、「縦断抽出]をクリックし抽出されたデータを「縦断]ビューで確認しましょう。

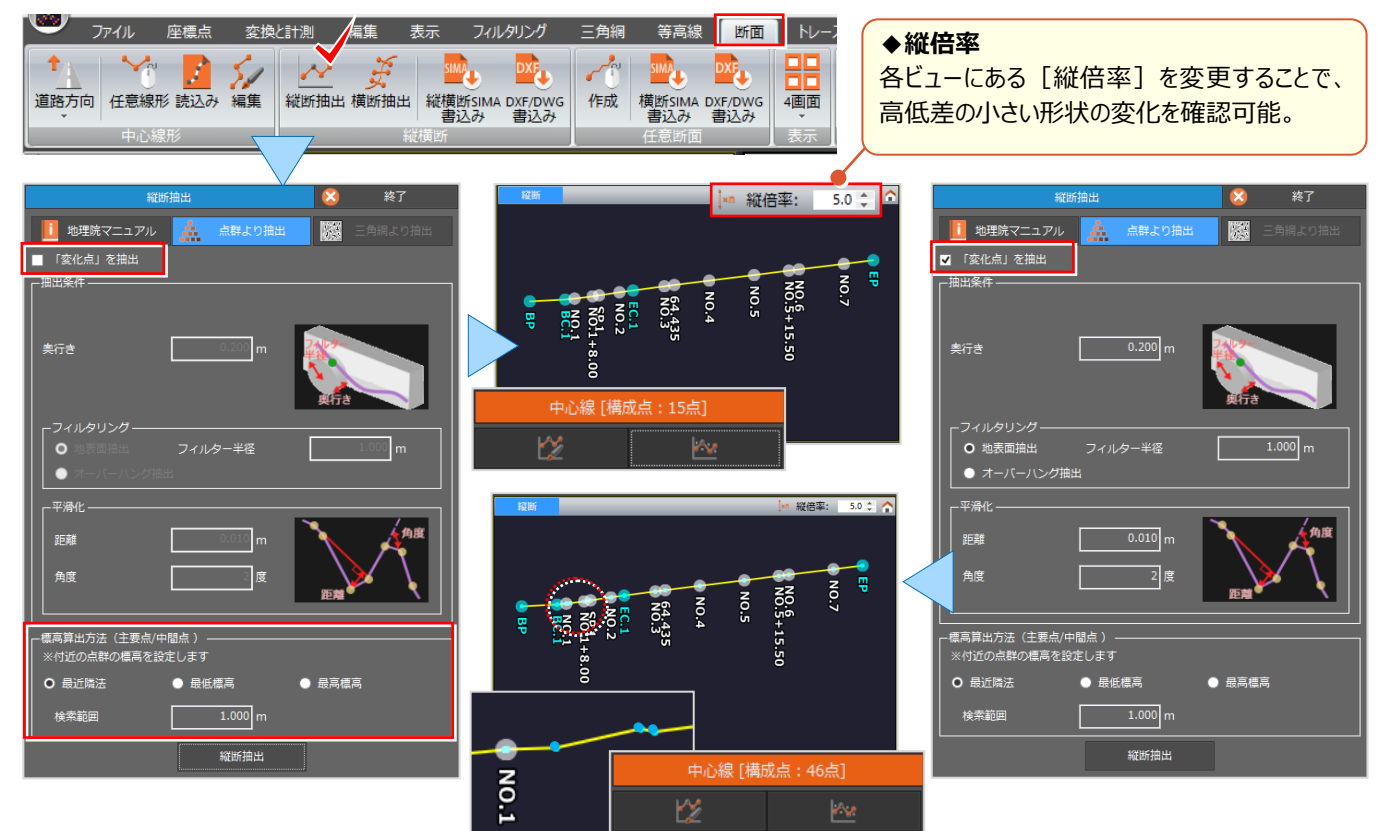

#### ■ **縦断変化点の編集:中心線構成点ウィンドウ**

[縦断]ビュー[中心線構成点]ウィンドウより、 [縦断線の変化点を編集]を選択。点の追加や削除、中間 点登録などをおこなうことができます。ノイズなどの不要な点は [点の削除] で指定し削除しましょう。

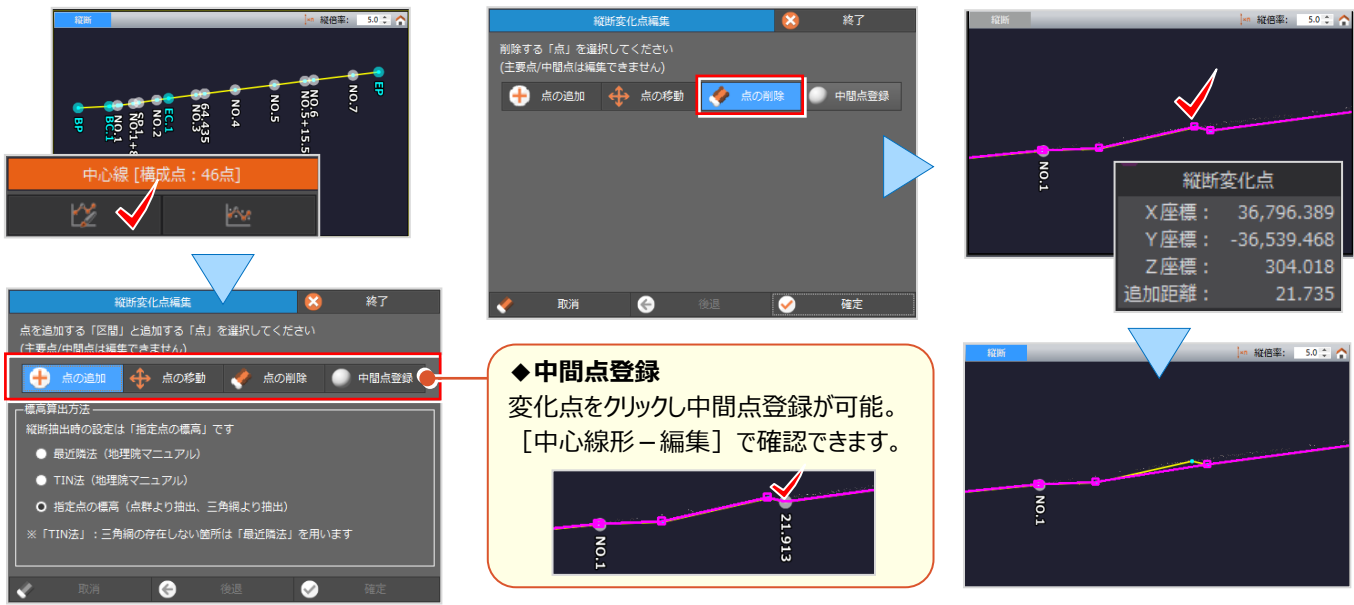

## **7-3 横断現況抽出**

横断の抽出は[地理院マニュアル]または[点群より抽出]、LandXML ファイルを読み込んだ場合など三角網が存在 する場合には「三角網より抽出]の各モードから選択し、各条件を設定します。「抽出条件 –詳細設定]では、断面ご とに抽出の有無、左右横断幅の設定が可能です。抽出データは縦横断 SIMA 以外に、DXF/DWG 形式で図面出力 もできるため幅広い業務でご利用ください。

#### ■ 横断抽出と設定 : 断面 — 横断抽出

 $C_1$   $C_2$   $\rightarrow$  DXF/DWG 書き込みについて: 「11-4.DXF/DWG 出力」P.33 参照

[断面]タブより[縦横断-横断抽出]を選択。抽出条件の基準となるモードを選択し、各条件を設定後、 [横断抽出]をクリックします。抽出されたデータは [横断] ビューで断面を切り替え、確認しましょう。

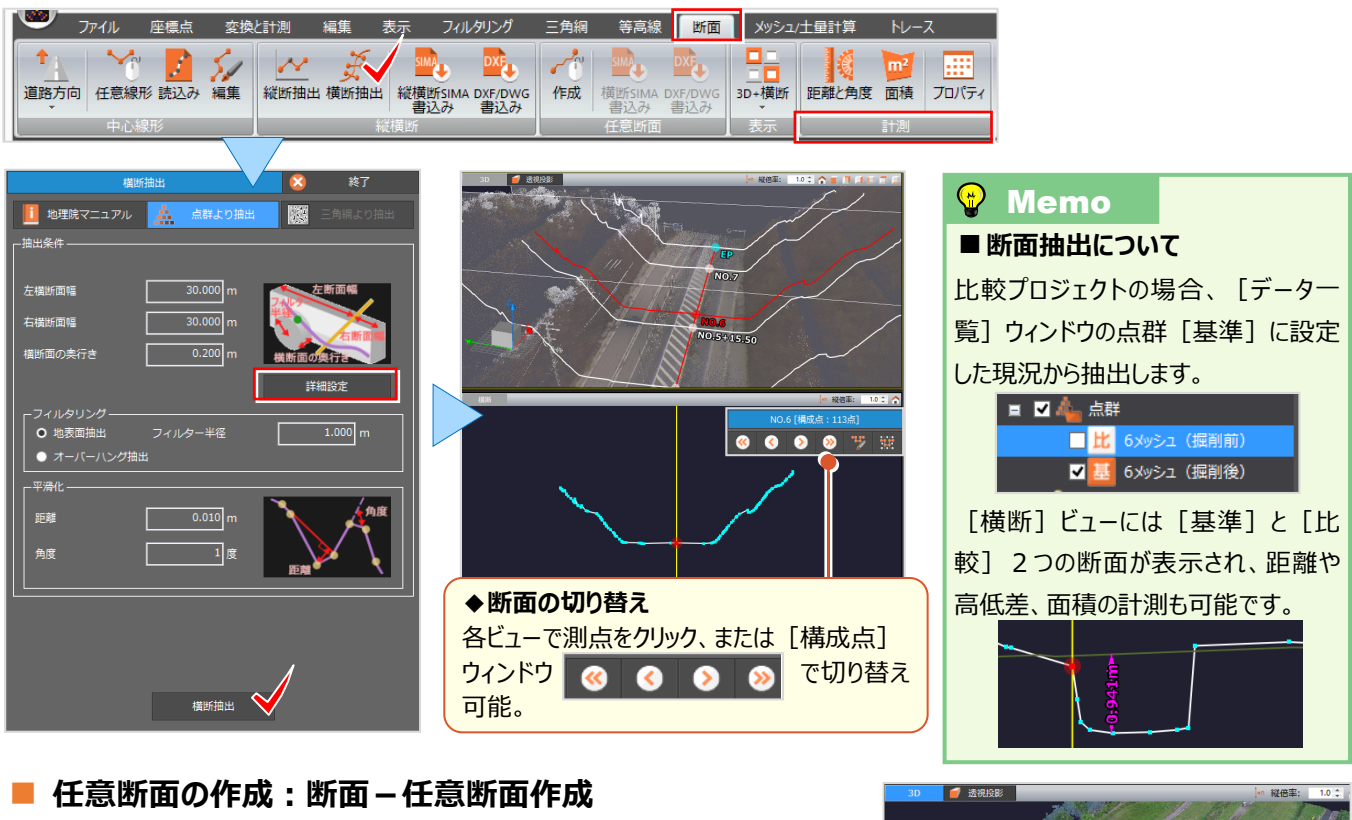

#### 線形データがない場合には [断面] タブより [任意断面 - 作成] で、 指定した位置の断面作成、登録が可能です。 ■■▲断面

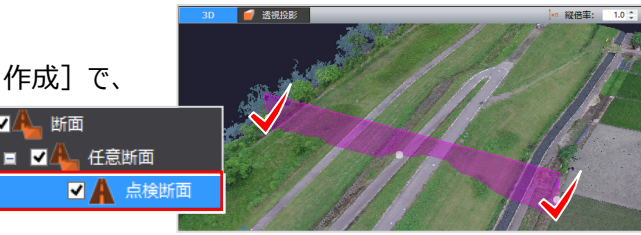

#### ■ **横断変化点の編集:横断構成点ウィンドウ**

[横断] ビュー [構成点] ウィンドウより、 [サ] [断面線の構成点を編集] を選択。点の追加や移動、削除が可能 です。構成点として抽出されない点は [点の追加] で、点を追加する線、追加する点の順に指定し追加しましょう。

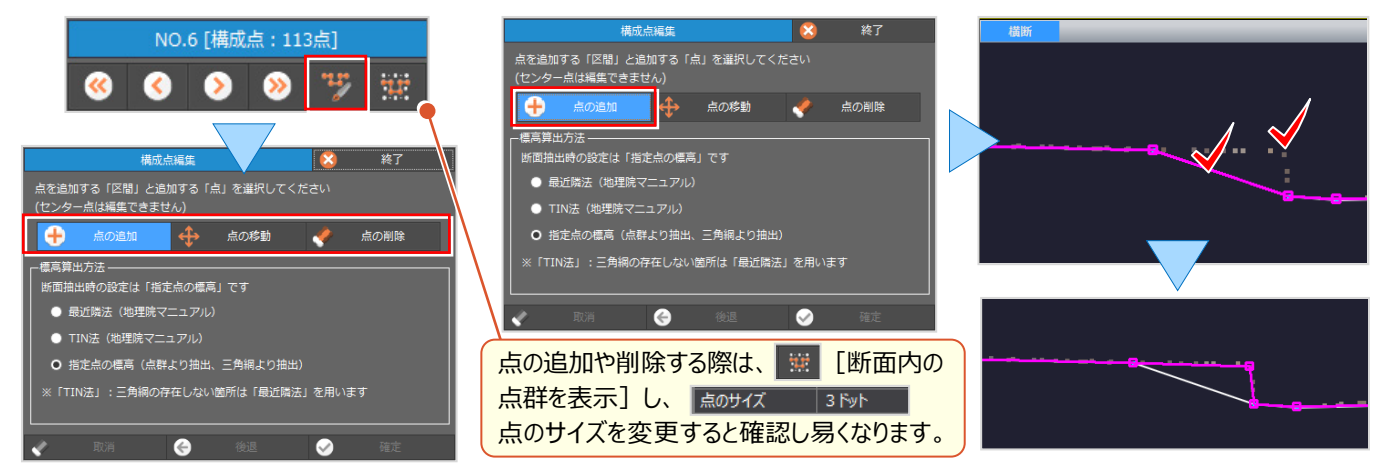